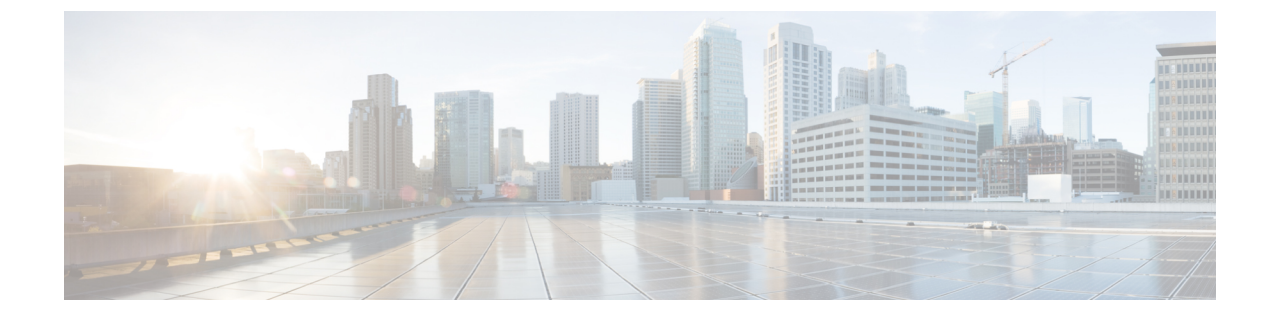

## 共享对象

• 静态对象共享, 第1页

## 静态对象共享

使用以下程序在数据中心和 多云防御之间启用对象共享:

## 开始之前

您必须配置以下内容:

- 多云防御 订用。
- 至少配置一个访问控制策略以 允许 来自第三方数据中心的流量。

步骤 **1** 登录 CDO 并导航至 工具和服务 > 动态属性连接器。

步骤 **2** 选择页面顶部的 连接器 选项卡。

步骤3 在右上角,展开添加图标旁边的下拉菜单,然后选择多云防御。

步骤 **4** 输入连接器的 名称 。

步骤 **5** (可选)输入说明 **(Description)**。这可能有助于将其与其他连接器区分开来。

步骤 **6** 输入 提取间隔 值(秒)。

步骤 **7** 点击保存。

 $\overline{\phantom{a}}$ 

 $\mathbf{l}$ 

当地语言翻译版本说明

思科可能会在某些地方提供本内容的当地语言翻译版本。请注意,翻译版本仅供参考,如有任何不 一致之处,以本内容的英文版本为准。